# **Sitelok Mailchimp Plugin**

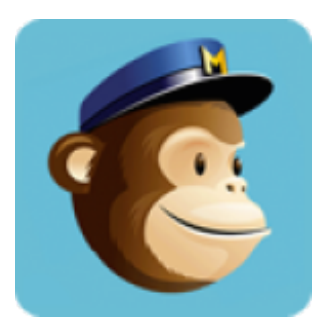

 $V1.4$ 

#### **Sitelok Mailchimp Plugin**

Copyright 2014-2022 Vibralogix. All rights reserved.

This document is provided by Vibralogix for informational purposes only to licensed users of the Sitelok product and is provided on an 'as is' basis without any warranties expressed or implied.

Information in this document is subject to change without notice and does not represent a commitment on the part of Vibralogix. The software described in this document is provided under a license agreement. The software may be used only in accordance with the terms of that license agreement. It is against the law to copy or use the software except as specifically allowed in the license.

It is the users responsibility to ensure the suitability of Sitelok before using it. In no circumstances will Vibralogix be responsible for any loss or damage of data or programs as a result of using Linklok. Your use of Sitelok implies acceptance of these terms.

## **Contents**

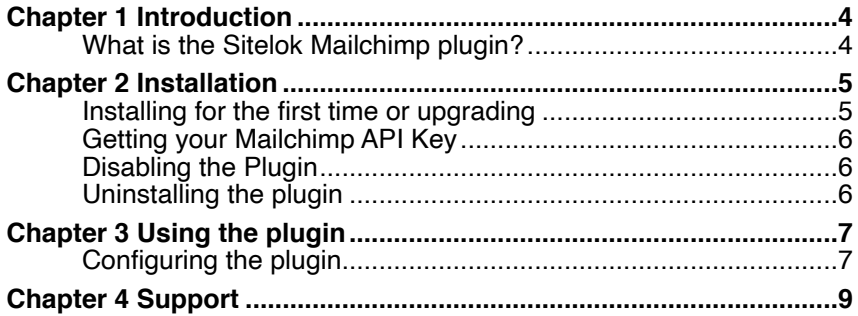

# <span id="page-3-0"></span>**Chapter 1 Introduction**

## <span id="page-3-1"></span>**What is the Sitelok Mailchimp plugin?**

The Sitelok Mailchimp plugin is an add on for Sitelok that allows users to be automatically added to Mailchimp lists when they are added to Sitelok. This saves the user having to fill in the Mailchimp form separately. Users can be added to a default list or a list asscociated with the usergroup they join.

# <span id="page-4-0"></span>**Chapter 2 Installation**

#### <span id="page-4-1"></span>**Installing for the first time or upgrading**

- 1) Extract the contents of the zip file to your PC.
- 2) Upload the plugin\_mailchimp folder to your existing Sitelok slpw folder using FTP. There are no special permissions required on most servers.
- 3) Login to the Sitelok control panel.
- 4) Open the following URL in the browser

http://www.yoursite.com/slpw/plugin\_mailchimp/install.php

which will start the installation process. If all is well you will be taken to the plugin preferences page where you will see the plugin listed.

If you have any problems with installation please let us know so that we can help you.

## <span id="page-5-0"></span>**Getting your Mailchimp API Key**

Before Sitelok can submit users to Mailchimp we need to generate an API key which is used connect with your account.

1) Login to your Mailchimp admin and go to the **Account Settings** page.

- 2) In the **Extras** menu click **API keys**
- 3) Click the **Create A Key** button
- 4) Copy the API key to the clipboard for later.

#### <span id="page-5-1"></span>**Disabling the Plugin**

To disable the Mailchimp plugin select **Plugin Preferences** in the **Plugin** menu option of Sitelok. Uncheck the enable box for the plugin and click the **Save** button. You can enable it again in the same way.

#### <span id="page-5-2"></span>**Uninstalling the plugin**

To permanently remove the plugin and its settings follow these steps.

- 1) Disable the plugin as above.
- 2) Click the delete icon next the plugin in the disabled plugins section.
- 3) Confirm the action in the alert box.

If the plugin is uninstalled successfully you will be returned to the plugin preferences page.

# <span id="page-6-0"></span>**Chapter 3 Using the plugin**

#### <span id="page-6-1"></span>**Configuring the plugin**

Before you can use the plugin we need to set the API key and also define which lists users shuld get added to.

You can access the Mailchimp plugin configuration by selecting **Mailchimp** from the **Plugins** menu. Initially you will be asked to enter the API Key from the Mailchimp account,

## **Mailchimp Plugin**

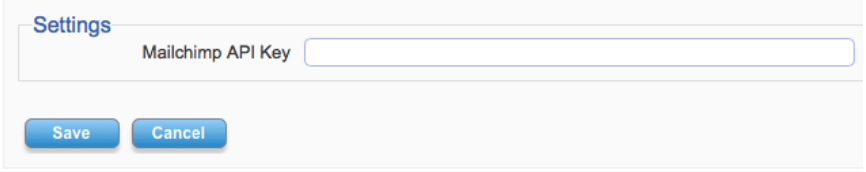

Paste in the API Key and click **Save**. If the key is valid you will then be able to select the lists to add users to. Of course you must make sure you have at least one list created in Mailchimp.

#### **Default List**

This is the list to add users to by default. If you want to only have users added to usergroup specific lists then you can leave this set to **None**.

You can also set a list to remove users from when they are added to Sitelok.

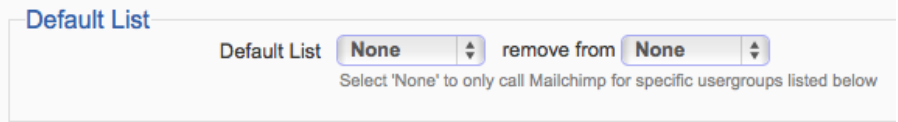

#### **Usergroup specific lists**

Here you can define Mailchimp lists specific to each Sitelok usergroup if you wish. Just select the required list name or set to **None** to do nothing.

You can also have a user unsubscribed from a list when they join as well if required.

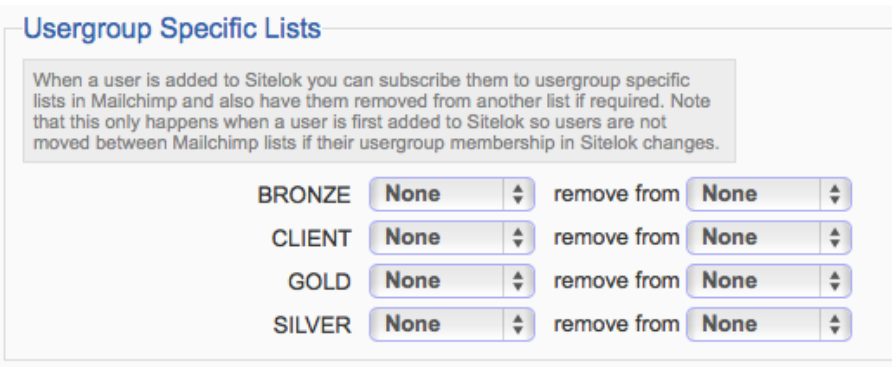

Note that a user is only added to a list when they first get added to Sitelok so users are not moved between Mailchimp lists if their usergroup membership in Sitelok changes.

#### **Include users added by admin**

Check the box if you want users to be added to Mailchimp even when you enter them manually via the admin panel.

# <span id="page-8-0"></span>**Chapter 4 Support**

Hopefully if you have followed this manual carefully everything will be working fine. However sometimes things don't go quite so smoothly so if you have any questions or problems then please check the FAQ on the support page or email us.

Support area: <http://www.vibralogix.com/support/>

Email: [support@vibralogix.com](mailto:support@vibralogix.com)